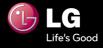

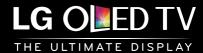

**User Quick Guide** 

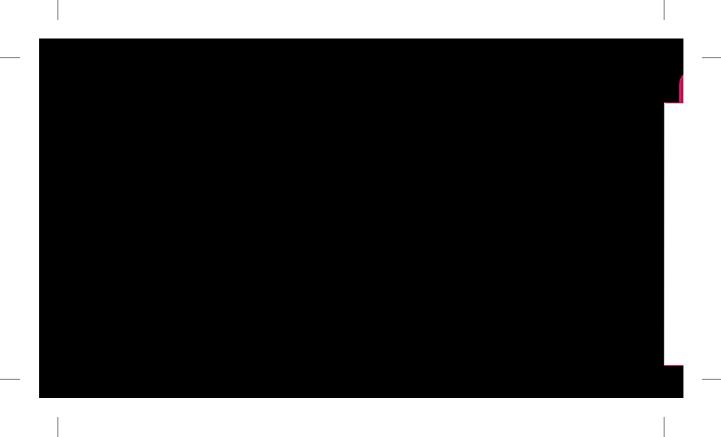

# **Network Connection**

- \* Image shown may differ from your TV.
- \* Image shown on a PC or mobile phone may vary depending on the OS(Operating System).

#### Wireless Network Connection

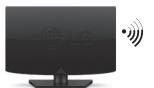

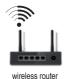

#### Wired Network Connection

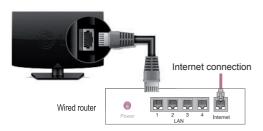

### **NETWORK SETTING**

\* Premium Apps are pre-installed on the TV. These may vary by country.

Press the SMARTŵ button to access the Smart Home menu. Select Settings and press Wheel(OK).

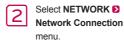

3 Select the Start Connection.

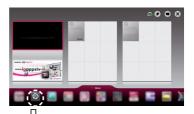

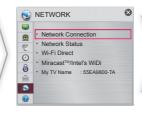

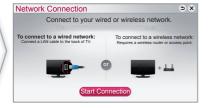

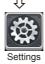

The device automatically tries to connect to the network available(wired network first).

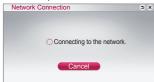

If you select **Cancel** or it fails to connect to the network, the network list available is displayed.
Choose the network you want.

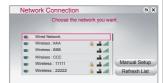

If you want to connect your TV to a wireless router, select the network you want and enter the password.

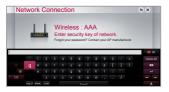

The connected network is displayed.
Select **Complete** to confirm the network connection.

If you select the **Other Network List**, the network list available is displayed.

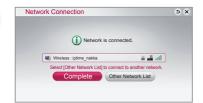

## **Troubleshooting Network Problems**

Press the SMART button to access the Smart Home menu. Select Settings and press Wheel(OK).

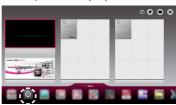

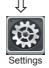

2 Select the NETWORK → Network Status menu.

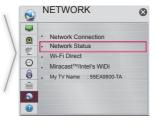

Follow the instructions below that correlate to your network status.

#### Check the TV or the router.

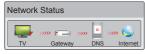

### When an √appears TV.

- Check the connection status of TV, AP and cable modem.
- Power off and power on TV, AP and cable modem.
- If you are using a static IP, enter IP directly.
- Ocontact internet companies or AP companies.

#### <Additional points to check when using a wireless connection>

- Check the password for the wireless connection in the router settings window.
- Ohange the router SSID (network name) or the wireless channel.

#### Check the router or consult your Internet service provider.

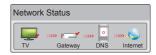

#### When an ✓ appears TV and Gateway.

- Unplug the power cord of the AP, cable modem and try to connect after 5 seconds.
- ② Initialize(Reset) the AP or cable modem.
- Ontact internet companies or AP companies.

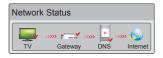

#### When an ✓ appears TV, Gateway and DNS.

- Unplug the power cord of the AP, cable modem and try to connect after 5 seconds.
- Initialize(Reset) the AP or cable modem.
- © Check that the MAC address of the TV/router is registered with your Internet service provider. (The MAC address displayed on the right pane of the network status window should be registered with your Internet service provider.)
- Oheck the router manufacturer's website to make sure your router has the latest firmware version installed.

# SmartShare PC SW Installing & Setting

NGLISH

Install the SmartShare PC SW(DLNA) and programme on your PC.

- 1 Go to www.lg.com. Then, select your region.
- Select SUPPORT. Then, search for your model.
- 3 Select Drivers & Software or SOFTWARE UPDATE. Then, select SmartShare PC SW(DLNA).
- 4 You can run the programme when installation is complete.

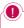

**NOTE** 

• DLNA service is only available if TV and other devices are connected via a single router.

### **DLNA Connection to Smartphone**

- 1 Check that Wi-Fi is enabled on your smartphone.
- Install/run the app for sharing content on your smartphone (It's called SmartShare on LG phones).
- 3 Enable your smartphone to share content files with other devices.
- Select the file type you want to play (movie, audio or photo).
- 5 Select a movie, music or photo file to play on the TV.
- 6 Add the selected file to the playlist.
- [7] Select a TV model name on which to play the files. (The TV model name is labelled on the rear side of the panel.)
- 8 Play the media file to view and enjoy it on your TV.

## Updating the TV Firmware

Uses Software Update to check and obtain the latest version. If not updated, certain functions may not work properly. It is also possible to check manually for available updates.

| Software Update       | Set it to <b>On</b> . If an update is available, a prompt will appear to perform the update.                                |
|-----------------------|----------------------------------------------------------------------------------------------------|
| Automatic update mode | If an update is available, the update automatically starts without prompting.                                               |
| Check Update Version  | Checks the latest update version installed. When a new update is available, the download process can be performed manually. |

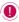

NOTE

- When the update starts, the update progress window appears for a short time and disappears.
- The latest version can be obtained via the digital broadcast signal or an internet connection.
- Changing the programme while downloading the software via a digital broadcast signal interrupts the download process. Returning to the initial programme allows downloading to resume.
- If software is not updated, certain functions may not work properly.

Please call LG Customer Service if you experience any problems.

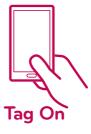

(This feature is not available for all model.)

Tag On is a data transmission technology that can be used on smartphones with NFC (Near Field Communication).

Simply by tapping your smartphone to a Tag On sticker, you can share content between your smartphone and TV.

To connect your smartphone to the TV using Tag On, they must be connected on the same Wi-Fi network or Miracast  $^{\text{TM}}$ /Intel's WiDi of the smart TV is set to On.

# WiFi Direct Setting

### 

The **Wi-Fi Direct** function supports wireless connection technology. With SmartShare<sup>™</sup>, you can share files or screens of devices connected to **Wi-Fi Direct**.

- If Wi-Fi Direct is set to On, a list of available devices appears.
  - » To use Wi-Fi Direct, go to Settings → NET-WORK and set Wi-Fi Direct(10) to On.
- When you are prompted to request connection, select Yes. Wi-Fi Direct is now connected to your TV.

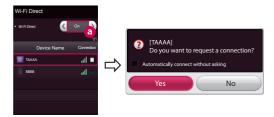

\* If you are not using **Wi-Fi Direct** to minimize the inerference between Wi-Fi devices, it is recommended to set **Wi-Fi Direct**(a) to **Off**. You can only use devices that support **Wi-Fi Direct**.

### WiDi (Wireless Display) Setting

WiDi represents Wireless Display. Intel's WiDi (Wireless Display) technology enables easy and fast connection without wires or internet network for mirrored and dual monitor display on your TV. You can sit back and experience your favorite movies, videos, photos, online shows and more in full HD on your TV with great image clarity and sound.

- Intel's WiDi is set to On. Connect your laptop to AP. (Without AP, it is possible to this function; it is recommended to connect to AP.) Your laptap runs the Intel WiDi() programme.
- It detects LG Smart TVs available, which supports WiDi. In the list, select the TV you want and click Connect. Enter the PIN number(1) shown on the screen into the input field(1) on your laptop and then click Continue.

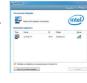

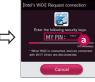

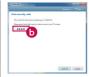

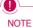

- When you connect the TV and laptop, you should set up TV mode for "Live TV" and "external input". If not, your computer cannot detect LG Smart TV.
- 3 The wireless environment may affect the screen display. If the connection is poor, the Intel WiDi connection may be lost.
- \* LG TV is not need to register.
- \* For more information on Intel WiDi, visit http://intel.com/go/widi
- \*A list of Intel's WiDi devices does not appear on the TV screen. Please check the list on your laptop.

### Time Machine II

#### Take Control of Time with Time Machine

With your external USB storage devices, Timeshift allows you to stop and rewind live TV, and record or set the timer for your favourite TV programmes.

- \* Time Machine II can record any programme in analogue and digital format, and can also record AV input.
- \* Other services are also available while recording a TV programme.

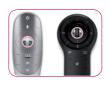

or

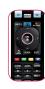

- 1 Press the wheel (OK) or OK( ) button on the Remote Control while watching TV.
- [2] The progress bar appears and you can use Time Machine's various functions.

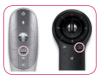

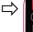

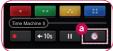

- 123
- 1 Press the \(\overline{\Q.MENU}\) on the Magic Remote Control while watching TV.
- 2 Press a.
- 3 The progress bar appears and you can use Time Machine's various functions.

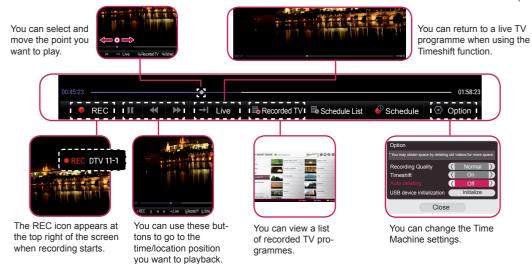

Miracast™ allows a portable device to securely send video and sound to TV wirelessly.

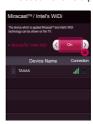

- Miracast™ is set to On on your TV and portable device. Go to the Network settings
   to set the Miracast™.
- 2 When your portable device is detected, select the device.
- 3 For more information about how to connect the portable device, refer to the portable device manual

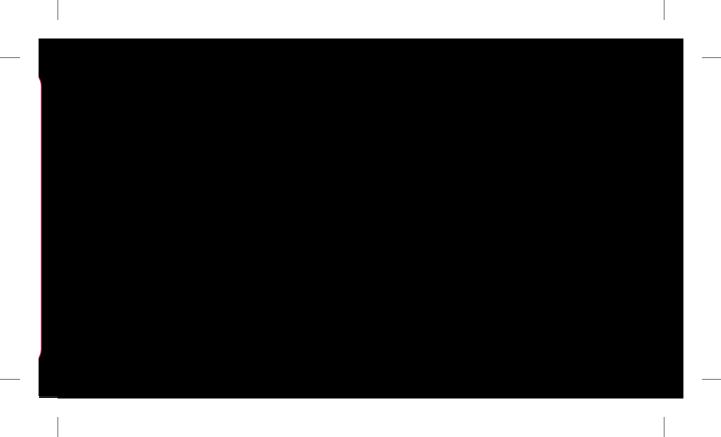

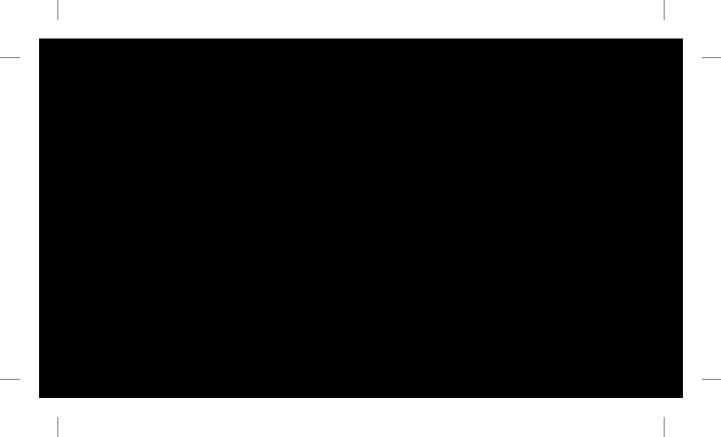

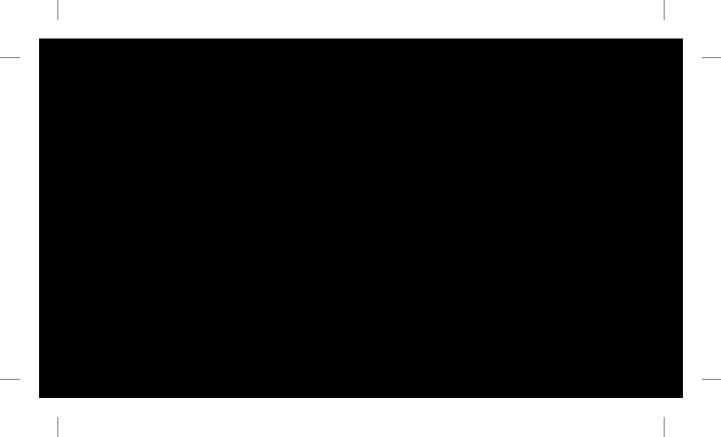

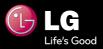